# 引き算アフィリ

## レンタルサーバーと

## 独自ドメインの関連付け

## 目次

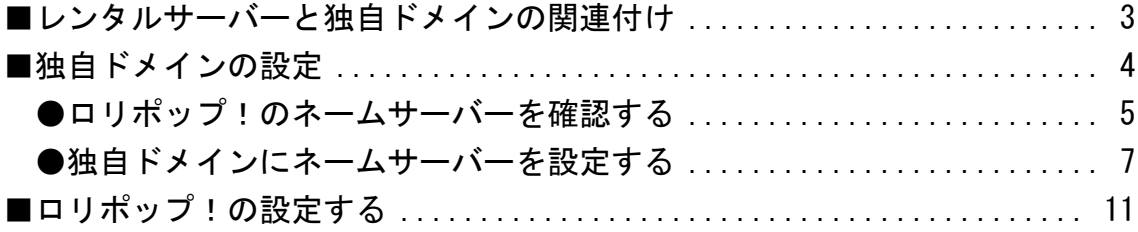

### <span id="page-2-0"></span>■レンタルサーバーと独自ドメインの関連付け

このマニュアルではレンタルサーバーと独自ドメインを関連付けるための 設定を解説します。

ご覧頂くにあたって、まずは事前に下記の作業を完了させておいてください。

- ・独自ドメインの取得
- **⇒ K1-007:独自ドメインを取得しよう.pdf**
- ・レンタルサーバーの契約
- **⇒ K1-008:レンタルサーバーを契約しよう.pdf**

<span id="page-3-0"></span>■独自ドメインの設定

まず、独自ドメインの設定を行います。

独自ドメイン側に

「ロリポップ!のレンタルサーバーで使いますよ」 ということを伝えるということですね。

そのためには下記の2つを行う必要があります。

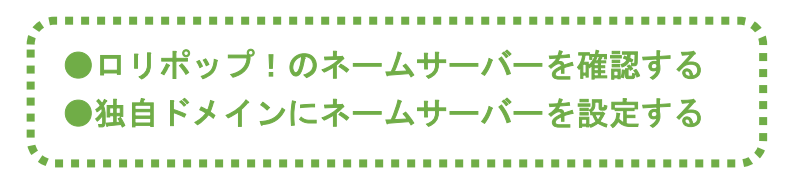

それではそれぞれ詳しく説明していきますね。

#### <span id="page-4-0"></span>●ロリポップ!のネームサーバーを確認する

まず、ロリポップ!のネームサーバーを確認しましょう。

ロリポップ!のネームサーバーをドメインに登録することで、 ドメイン側に「ロリポップ!のサーバーでこのドメインを使いますよ」 ということを伝えることができます。

ネームサーバーは、 電話番号(ドメイン)と電話機(サーバー)を結びつける 電話線のようなものです。

#### 【1】

下記のURLからロリポップ!へアクセスしてください。

▼ロリポップ! <https://lolipop.jp/>

#### 【2】

「サポート」にマウスを乗せると下記のようなメニューが出てくるので、 「マニュアル」をクリックします。

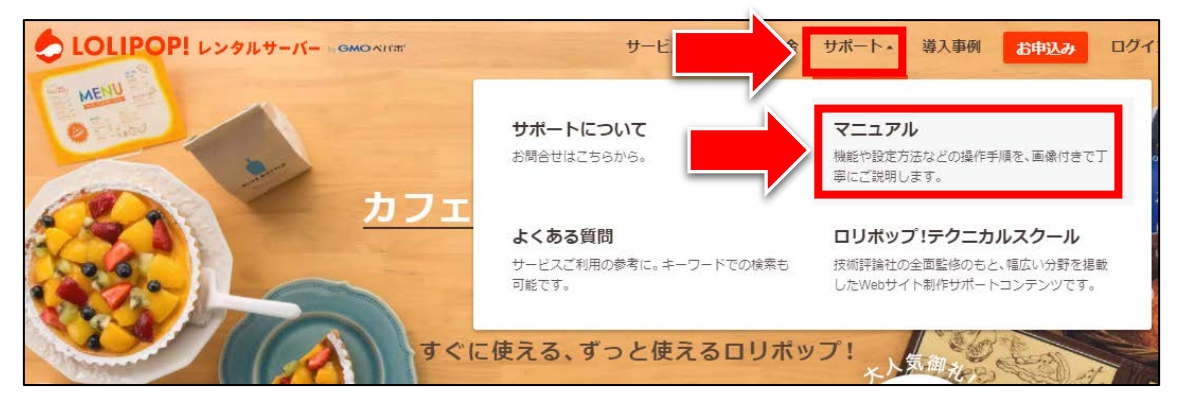

#### 【3】

「独自ドメインご利用時の作業内容」をクリックします。

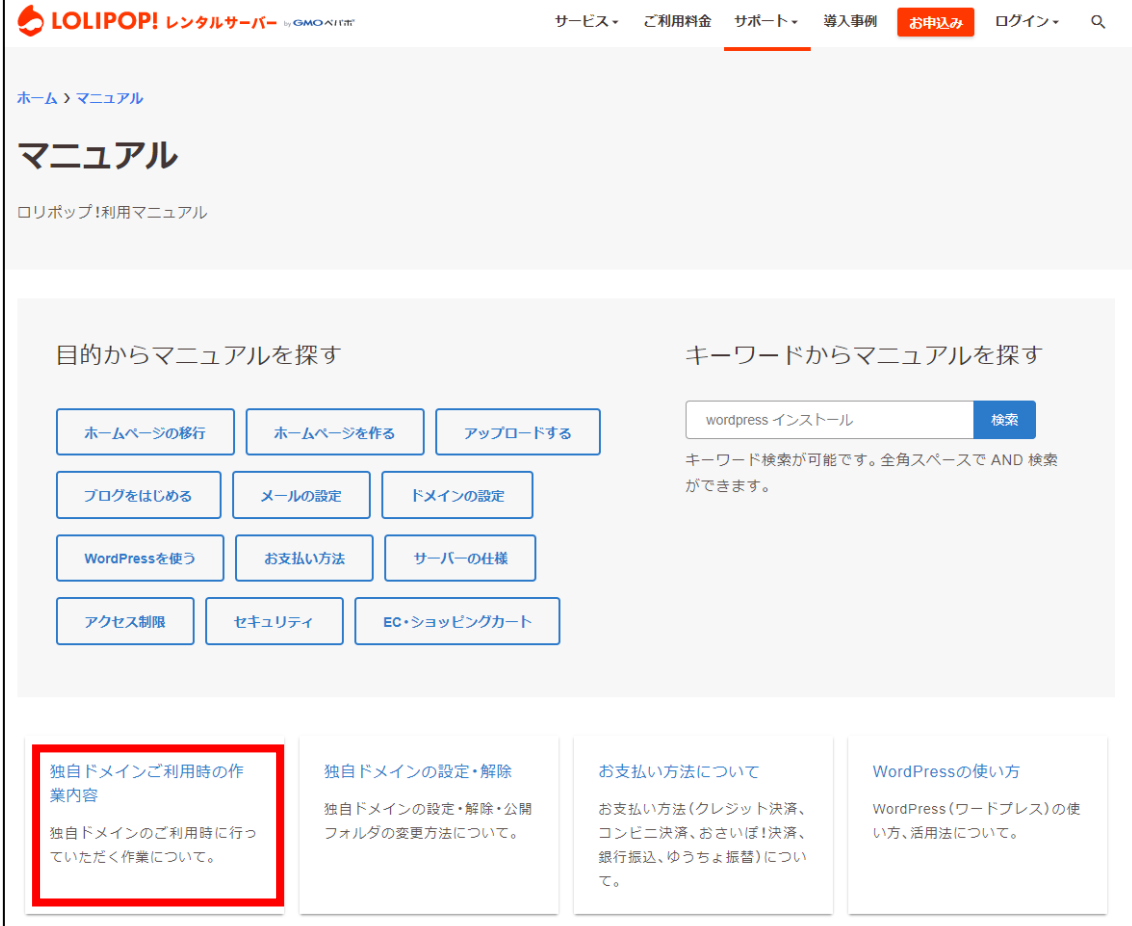

#### 【4】

下の方までスクロールすると、

「ムームードメイン以外でドメインを取得された方」という部分があります。 そこに載っている、以下2つの内容をメモしておきます。

「プライマリネームサーバー」「セカンダリネームサーバー」

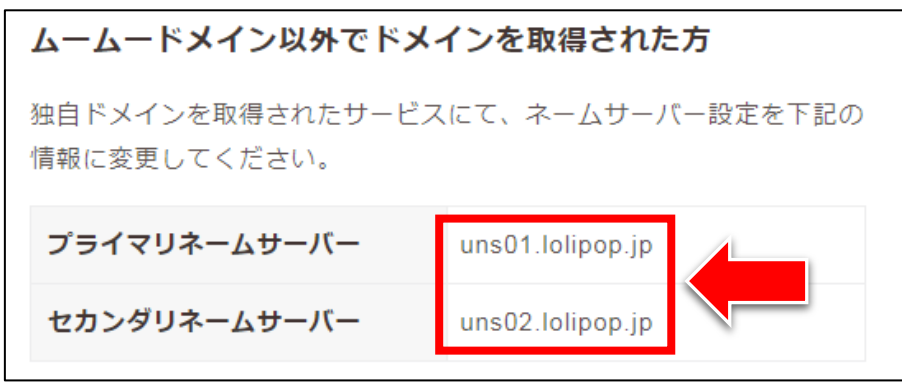

#### <span id="page-6-0"></span>●独自ドメインにネームサーバーを設定する

次に、独自ドメインのネームサーバーを 先ほど確認したロリポップ!のネームサーバーに変更します。

イメージとしては、「このドメインをロリポップ!で使いますよ」ということを 「お名前.com」に申請する作業です。

#### 【5】

下記のURLから「お名前.com」へアクセスしてください。

#### ▼お名前.com

<https://www.onamae.com/>

#### 【6】

サイト右上にある「管理画面ログイン」リンクをクリックします。

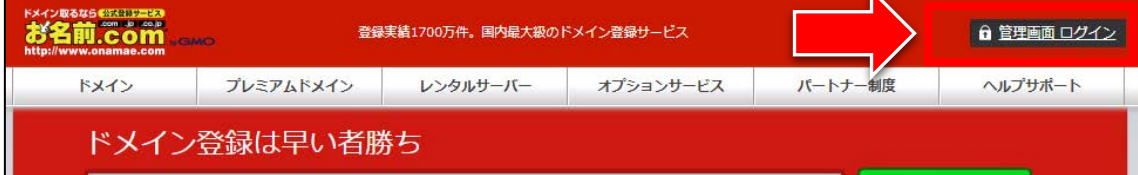

#### 【7】

ログインページが表示されます。

- ① 「お名前ID」を入力します。
- ② 「パスワード」を入力します。
- ③ 「ログイン」ボタンをクリックします。

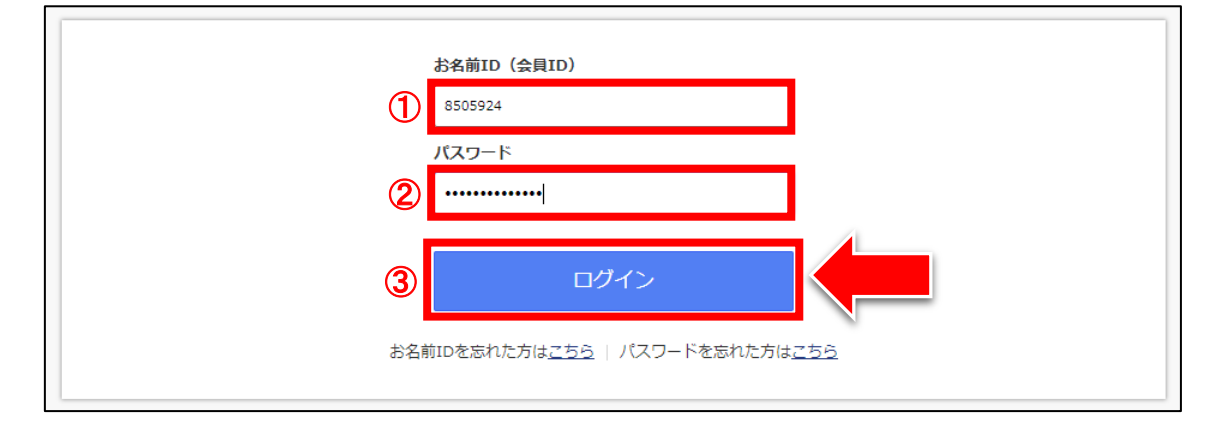

#### 【8】

お名前.com Navi | お客様サポート v | よく見るページ v | お名前ID:8505924 v お客前。<br>**お名前.com** .c.s.c **TOP** ドメイン **DNS** 共用サーバー メール メールマーケ **VPS** Office 365 SSL その他 × GMOポイントと連携する 新着続々!!希少ドメイン出品中 連携する 新規登録 .com .net .org .biz .info .mobi > GMOポイントへ **Microsoft Office 365**<br>— <sup>98</sup> 入<sub>月額</sub> 900 円~/ 希少ドメイン出品中 com anot **e** ·jp事前予約 事前予 各種お申込み  $\rightarrow$  $277 \rightarrow$ ∢ ほしいドメインの取得率アッ -<br>入手困難なドメインは『事前予約』 - マイクロソフトの公式サイトよりも<br>で手に入れよう! 希少ドメイン続々出品 ドメイン更新 > サービス情報 新着メッセージ 重要なお知らせ A 会員情報 ▶ [Office 365] Office 365、ビジネスメールのプラン名称変更に関するお知らせ 2018/03/27 会員情報の確認/変更 ▶ [ ドメイン ] Whois情報公開代行に「Whois情報公開代行 メール転送オブション」を追加 2018/03/23 パスワードの変更  $\mathcal{P}$ > [共用サーバー] PHP7.2.2 提供開始のお知らせ 2018/02/23 コンタクト情報の変更  $\overline{\phantom{a}}$ ▶ 『平成30年(2018年)新潟県・福井県越前市における大雪』による災害のお見舞いとお知らせ 2018/02/19 > [共用サーバー] WordPressインストールをバージョンアップいたしました! 2018/02/15 命お支払情報 ▶ メッセージー覧を見る ドメイン お支払情報  $\rightarrow$ ご利用状況 ご請求情報  $\bar{\rm{}}$ サーバー お支払情報  $\rightarrow$  $\begin{array}{|c|c|c|c|c|}\hline \bullet & \circ & \circ & \circ \\ \hline \bullet & \circ & \circ & \circ \end{array}$ ご請求情報  $\rightarrow$ 共用サーバー ドメイン一覧 まとめ払い設定  $\overline{ }$ 1件 0件  $2 - \sqrt{2 - 4y^2}$ 

#### 「ドメイン一覧」をクリックします。

#### 【9】

#### 「ネームサーバー」欄のところに「初期設定」というリンクがあります。 そちらをクリックしてください。

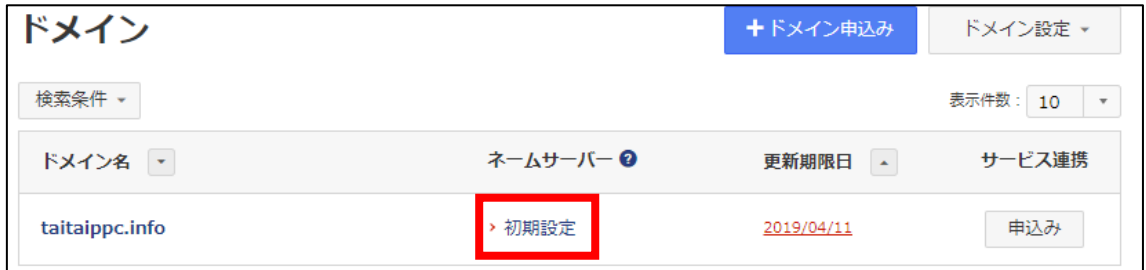

#### 【10】

ネームサーバーの設定画面が表示されます。

① 「その他のネームサーバー」を選択します。

② それぞれの入力欄に、先ほどメモしたものを入力します。(【4】参照)

③ 「確認」をクリックします。

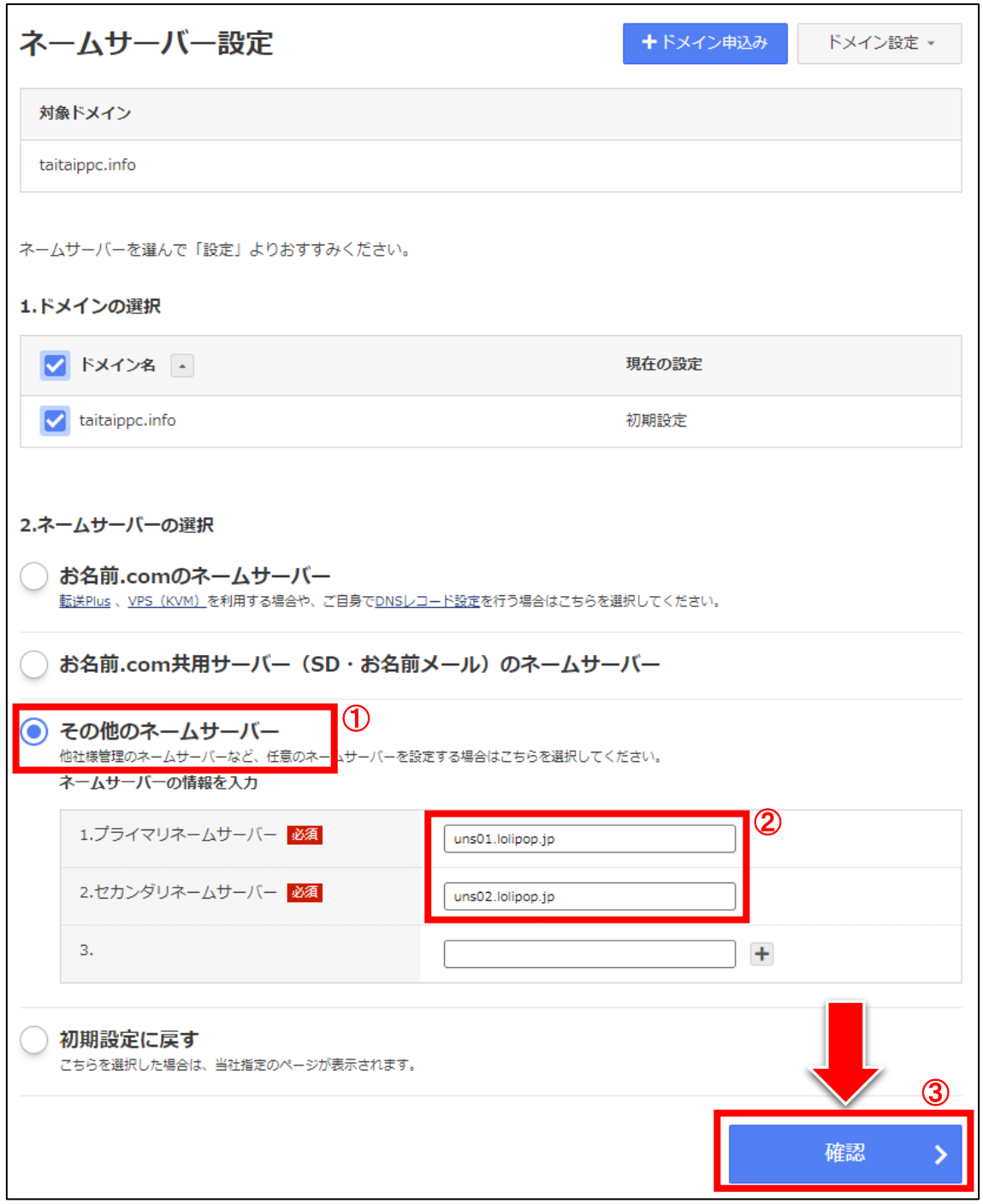

#### 【11】

問題なければ、「OK」をクリックします。

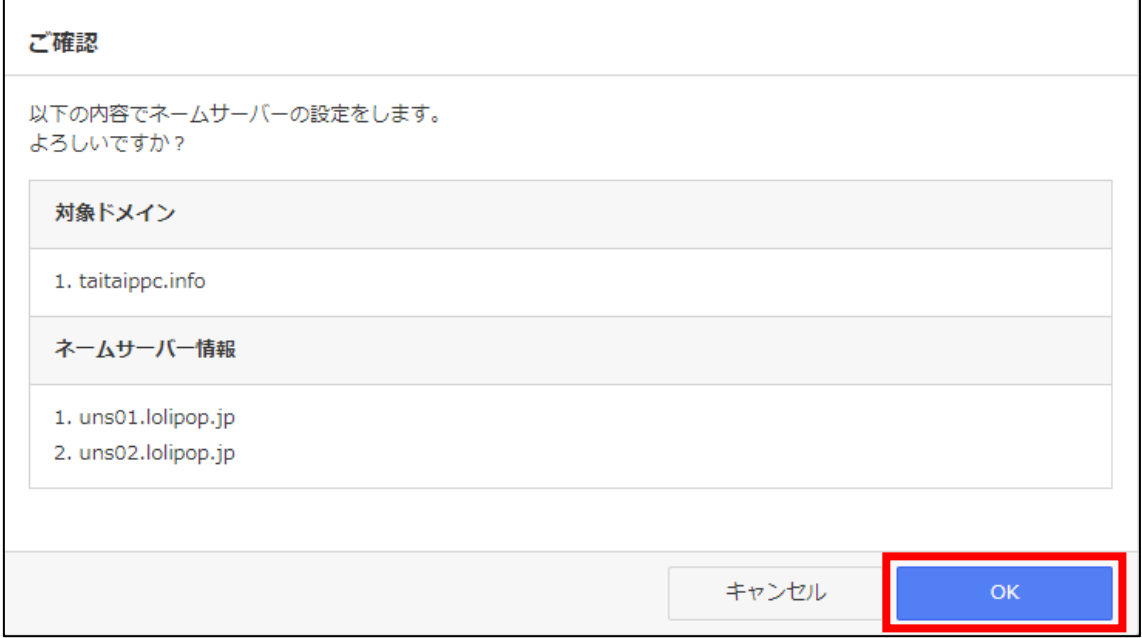

## 【12】

このように表示されればネームサーバーの設定は完了です。

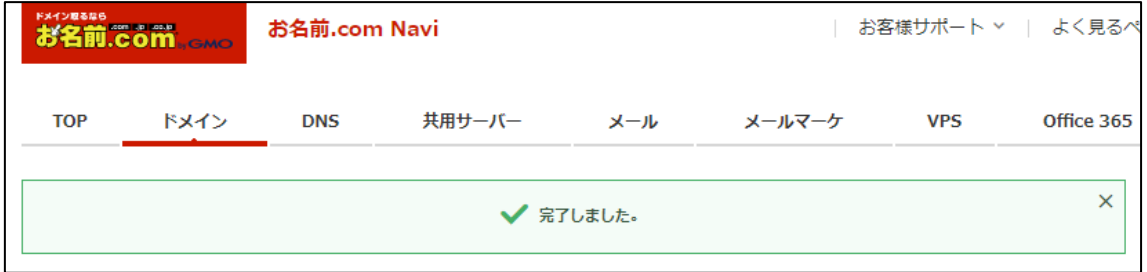

お名前.com での設定は以上です。

### <span id="page-10-0"></span>■ロリポップ!の設定する

次に、独自ドメインをロリポップ!で使うための設定をします。

イメーとしては、「このドメインをロリポップ!で使いますよ」ということを 「ロリポップ!」に申請する作業です。

#### 【13】

下記URLからロリポップにアクセスしてください。

#### ▼ロリポップ!

<https://lolipop.jp/>

#### 【14】

「ログイン」の上にマウスをあててから、 「ユーザー専用ページ」をクリックします。

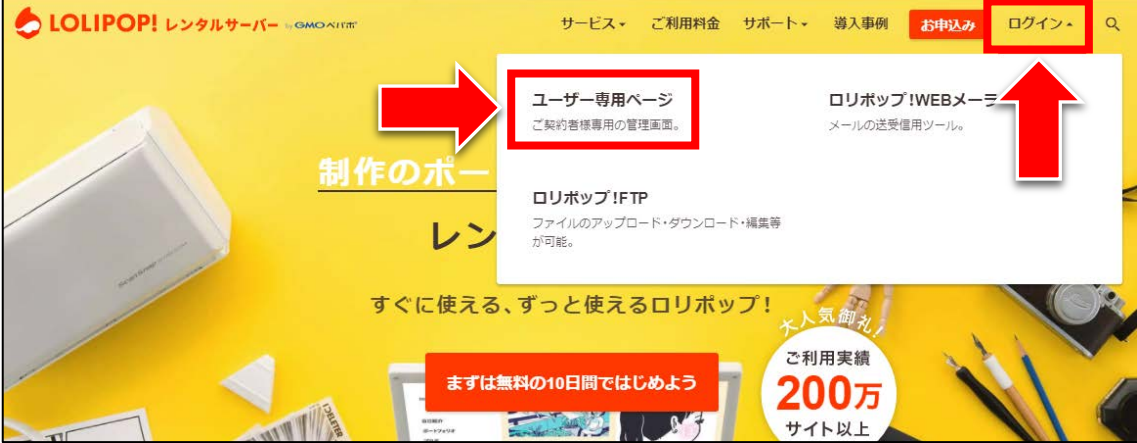

#### 【15】

ログイン情報を入力して、「ログイン」をクリックします。

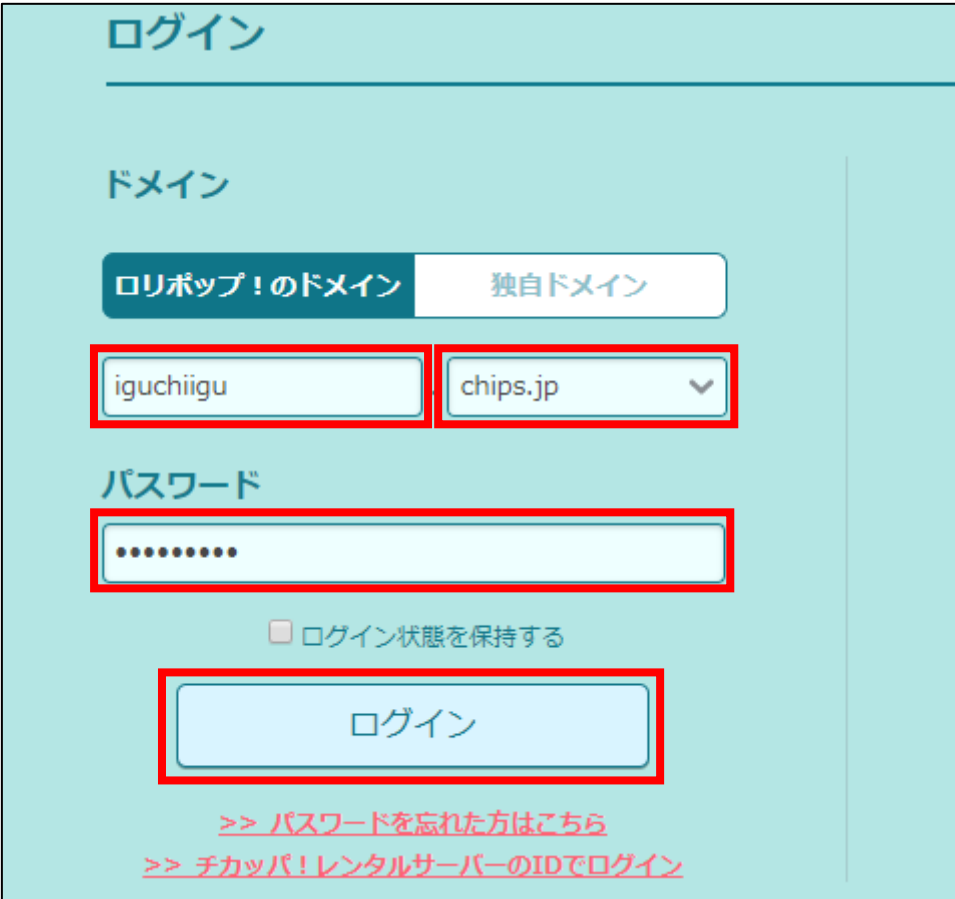

#### 【16】

「独自ドメインを設定する」をクリックします。

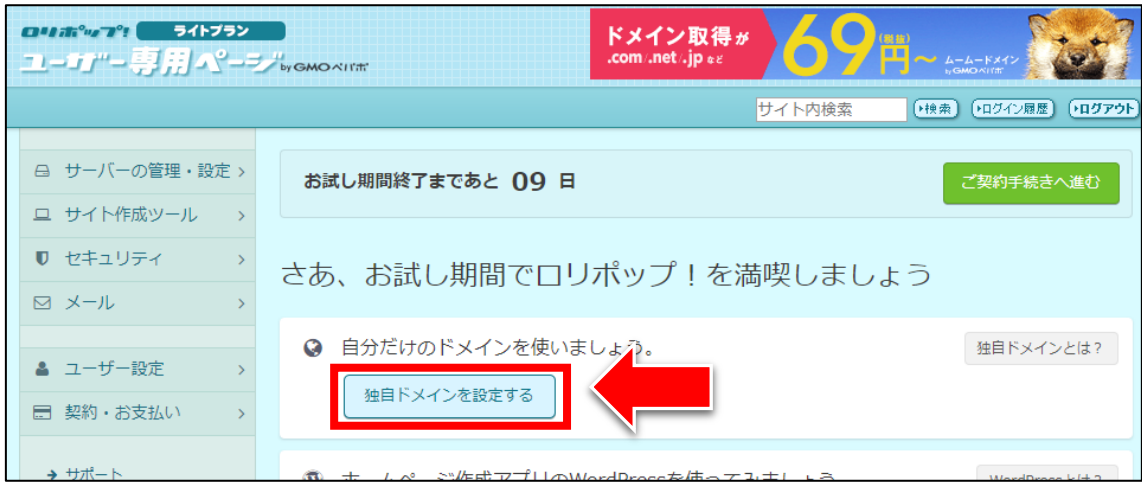

#### 【17】

独自ドメインの設定を行います。

- ① 「設定する独自ドメイン」の欄: ⇒「独自ドメイン名(○○○.info)」を入力します。
- ② 「公開(アップロード)フォルダ」の欄:
	- ⇒「独自ドメイン名(○○○.info)」を入力します。
- ③ 「独自ドメインをチェックする」をクリックします。

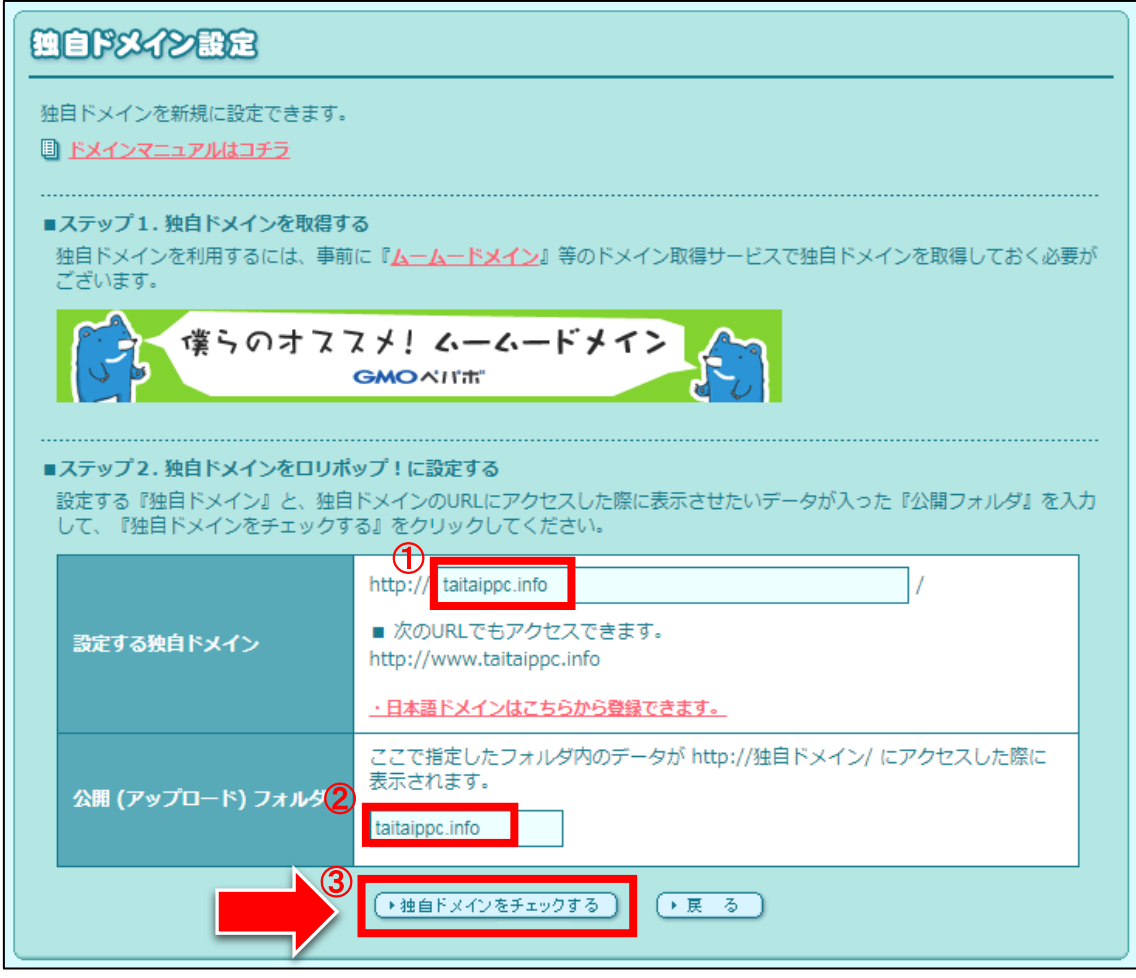

※②ではHTMLファイルをアップロードするフォルダを決めます。 ※②で入力する「フォルダ名」は何でもいいのですが、

「ドメイン名」を入力すると管理がしやすいためそうしています。 ※現段階で、↑この意味が全く理解できなくても大丈夫です。

#### 【18】

ここで表示されるURLが今回取得した独自ドメインのURLになります。 次に「設定」をクリックします。

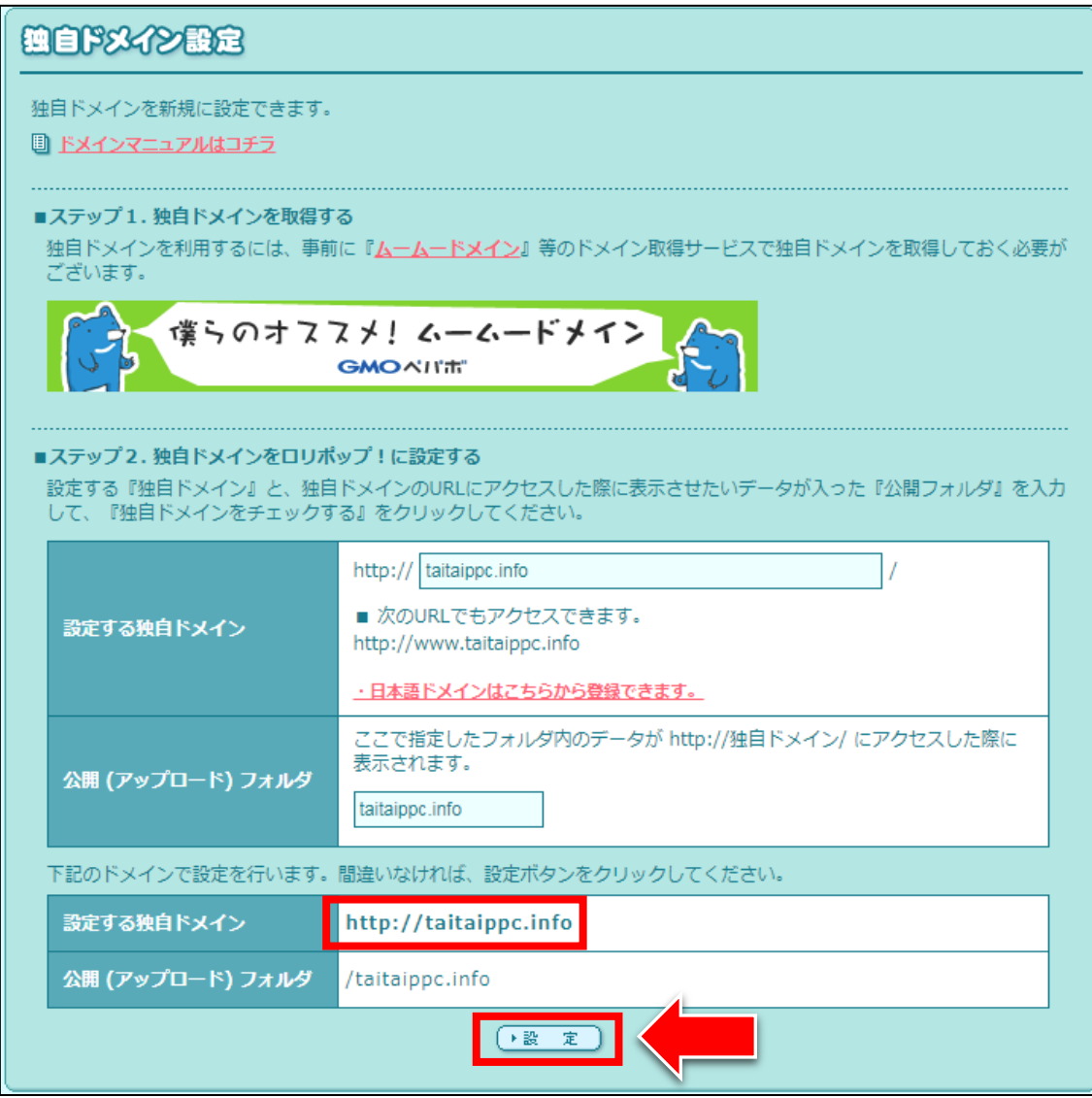

#### 【19】

「OK」をクリックします。

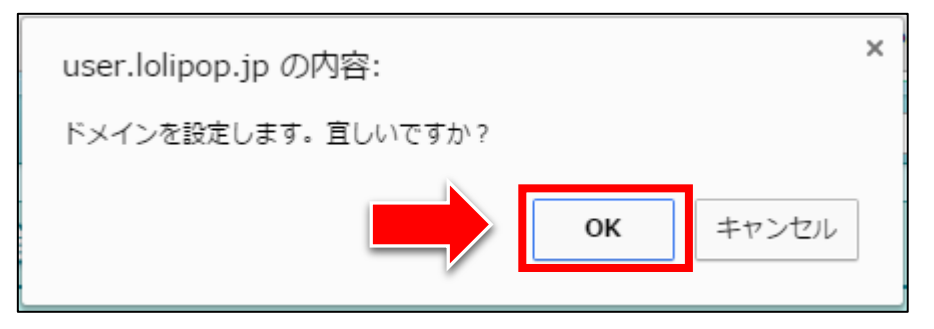

#### 【20】

これで独自ドメインの設定は完了です。

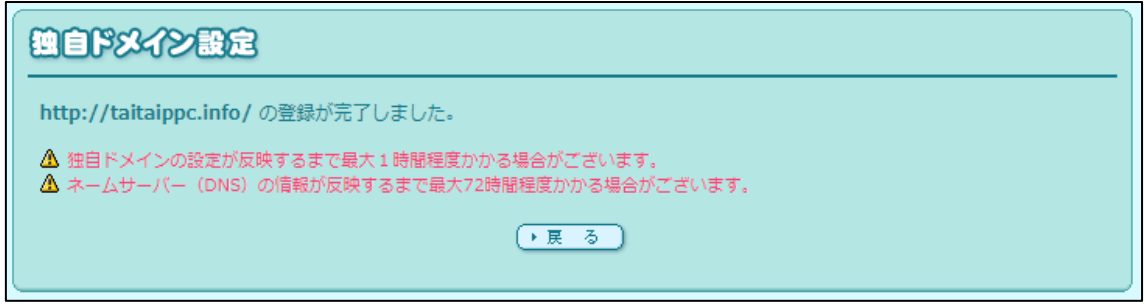

以上で独自ドメインをロリポップ!に設定する方法の解説は終了です。 お疲れ様でした。